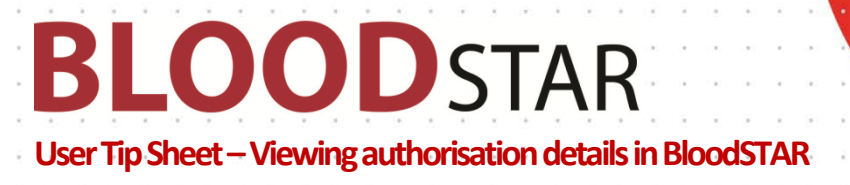

## **Viewing authorisation details in BloodSTAR**

BloodSTAR allows nurses to view patient's authorisation details, create and submit a product dispense request for individual patients or a planning sheet for multiple patients.

## **How do I confirm a patient is authorised to receive Ig?**

- 1. You can see a list of all patients registered to your facility from your home page.
- 2. Alternatively, you can use the search function to look up individual patients. You need three identifiers, e.g. first name, last name, date of birth, URN and/or Authorisation number.
- 3. Click on the number in the "Authorisation" column to view the patient's current authorisation details.

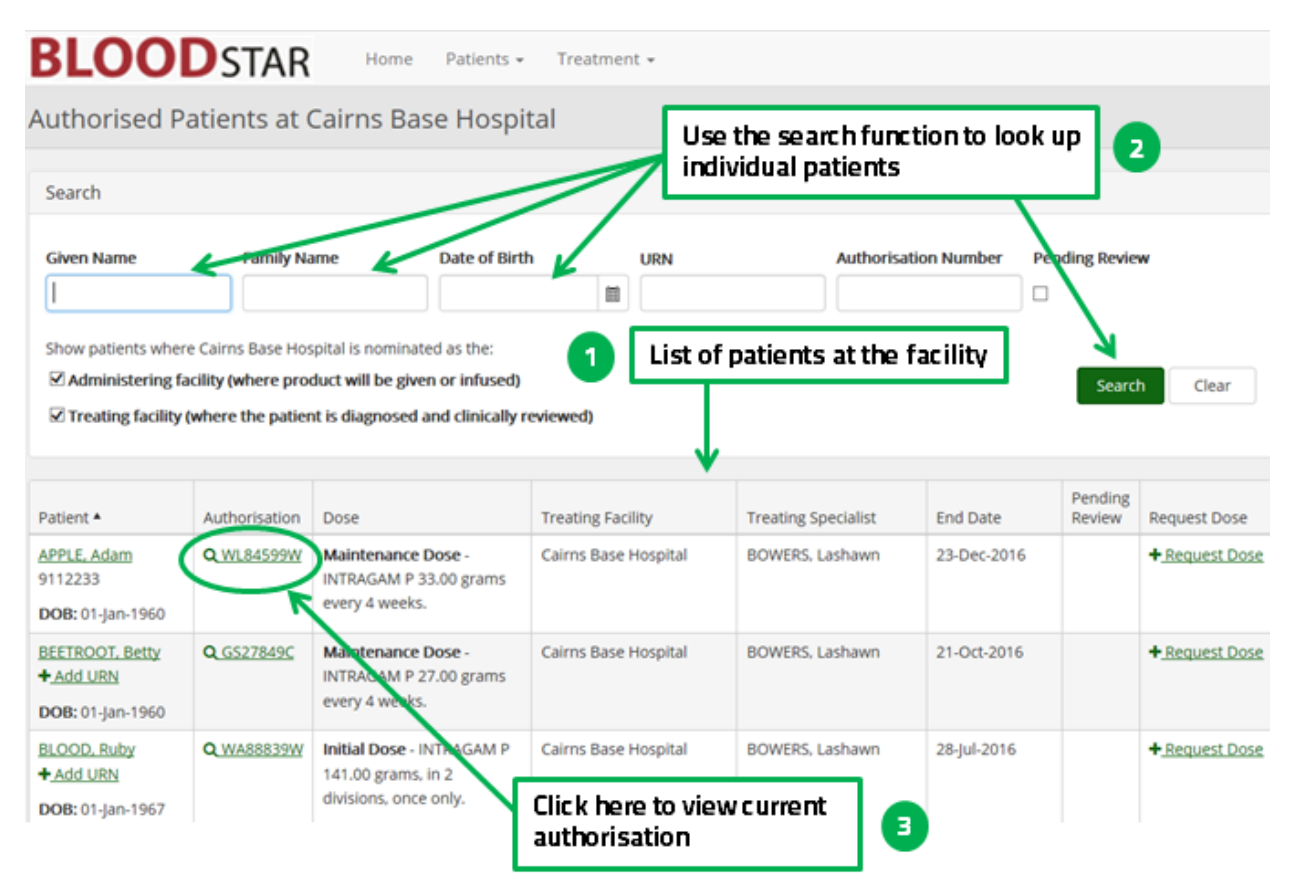

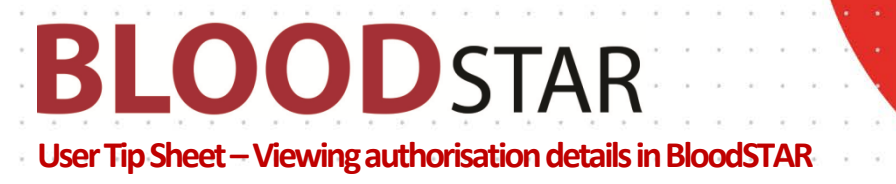

- 4. This will open up the details of the patient's current authorisation, and
- 5. Their treatment Plan.

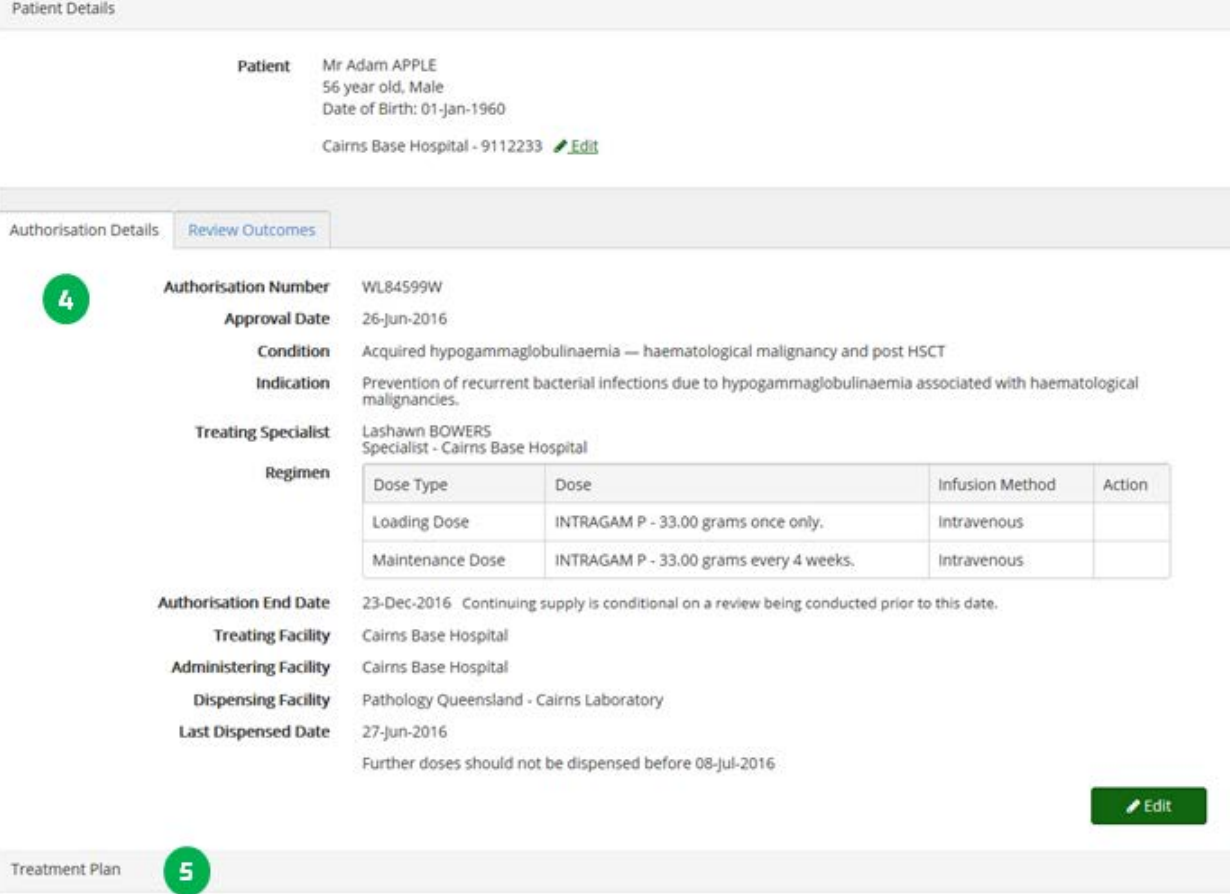

This treatment plan does not constitute a prescription for immunoglobulin products.

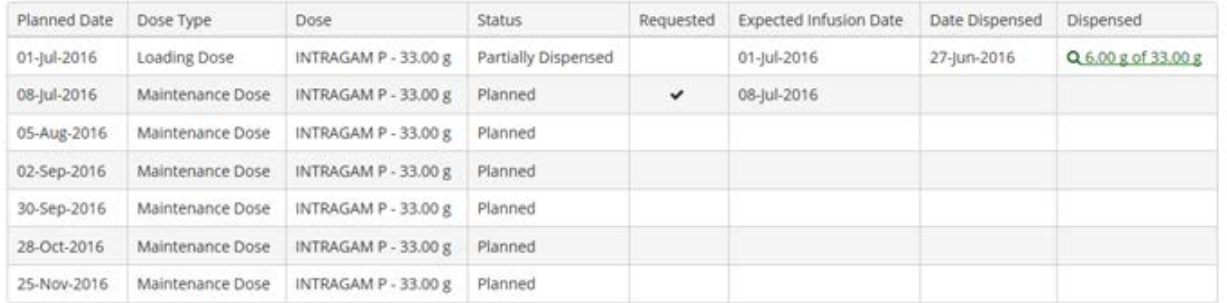

6. You can also search for patients using the "Authorised Patients at the facility" option in the "Patients" tab at the top of your home page. This will bring you to the search function screen above.

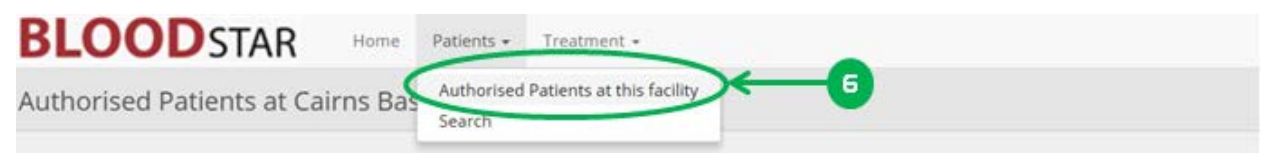

**Support** phone: 13 000 BLOOD (13 000 25663) email[: support@blood.gov.au](mailto:support@blood.gov.au) fax: 02 6151 5210

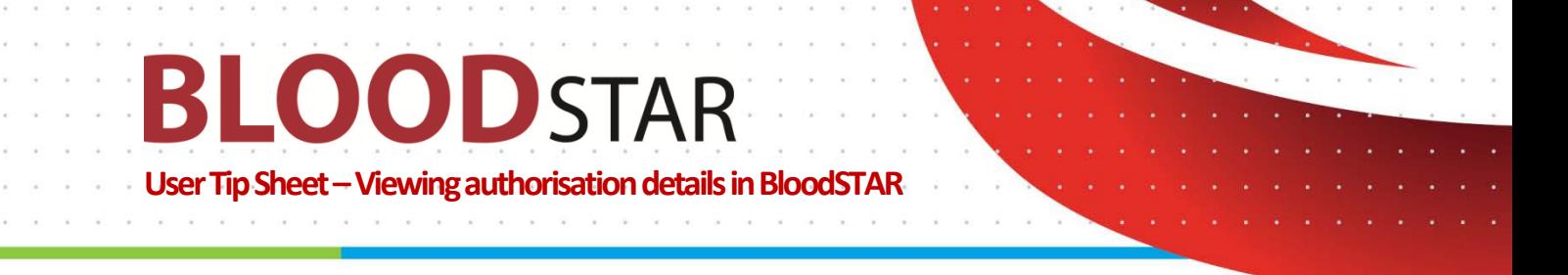

## **How do I request Ig for my patients?**

In this section you can see how to request Ig doses for individual patients and create a planning sheet for a number of patients, for example infusion clinics.

## **Creating Individual Patient Dispense Requests**

1. To request an Ig dose for an individual patient, click on the "Request Dose" link against the patient for whom you want to obtain the dose.

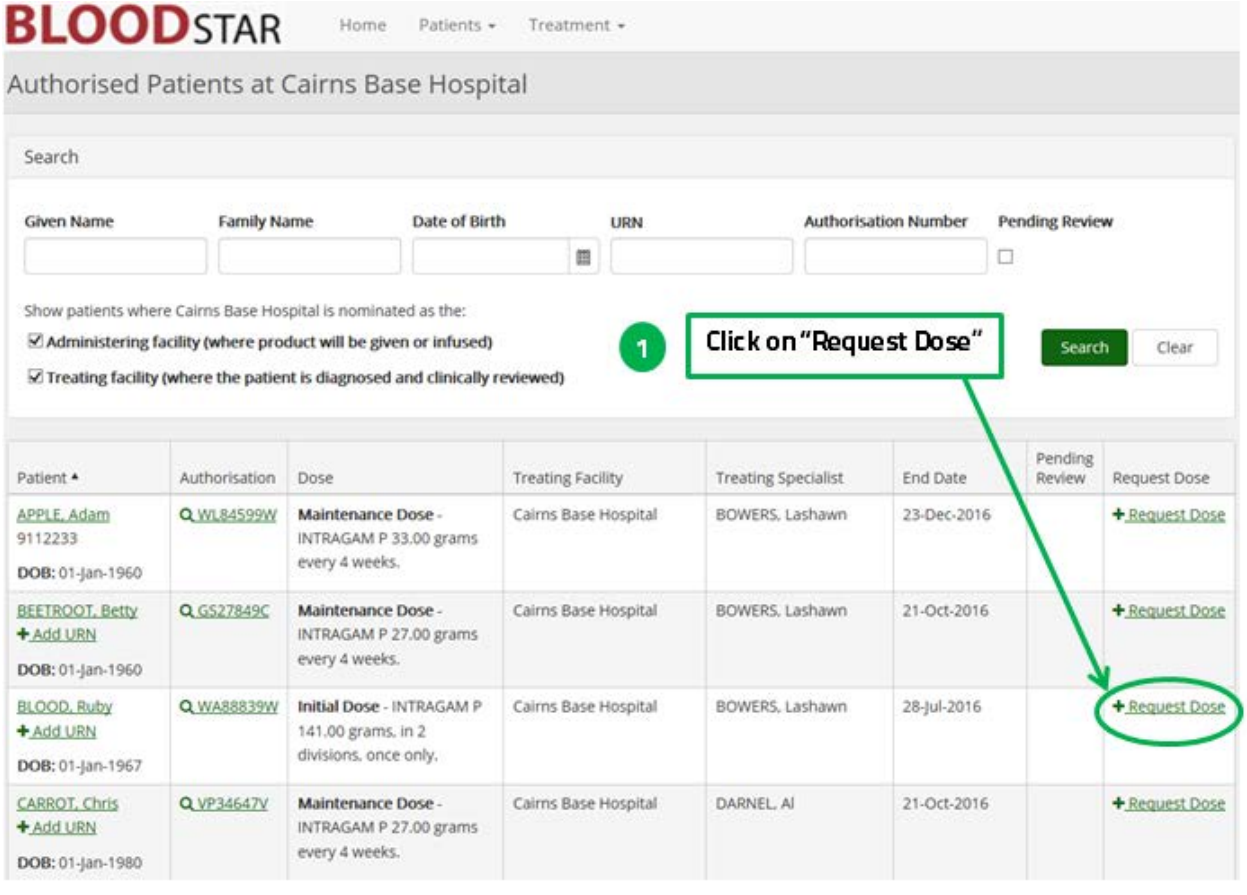

- 2. Review the patient and dose details. If they are correct click on "Submit" to request the dose. Or,
- 3. Click on "edit" to edit details of the Ig date, dose or product.

User Tip Sheet - Viewing authorisation details in BloodSTAR

**OOD** STAR

B

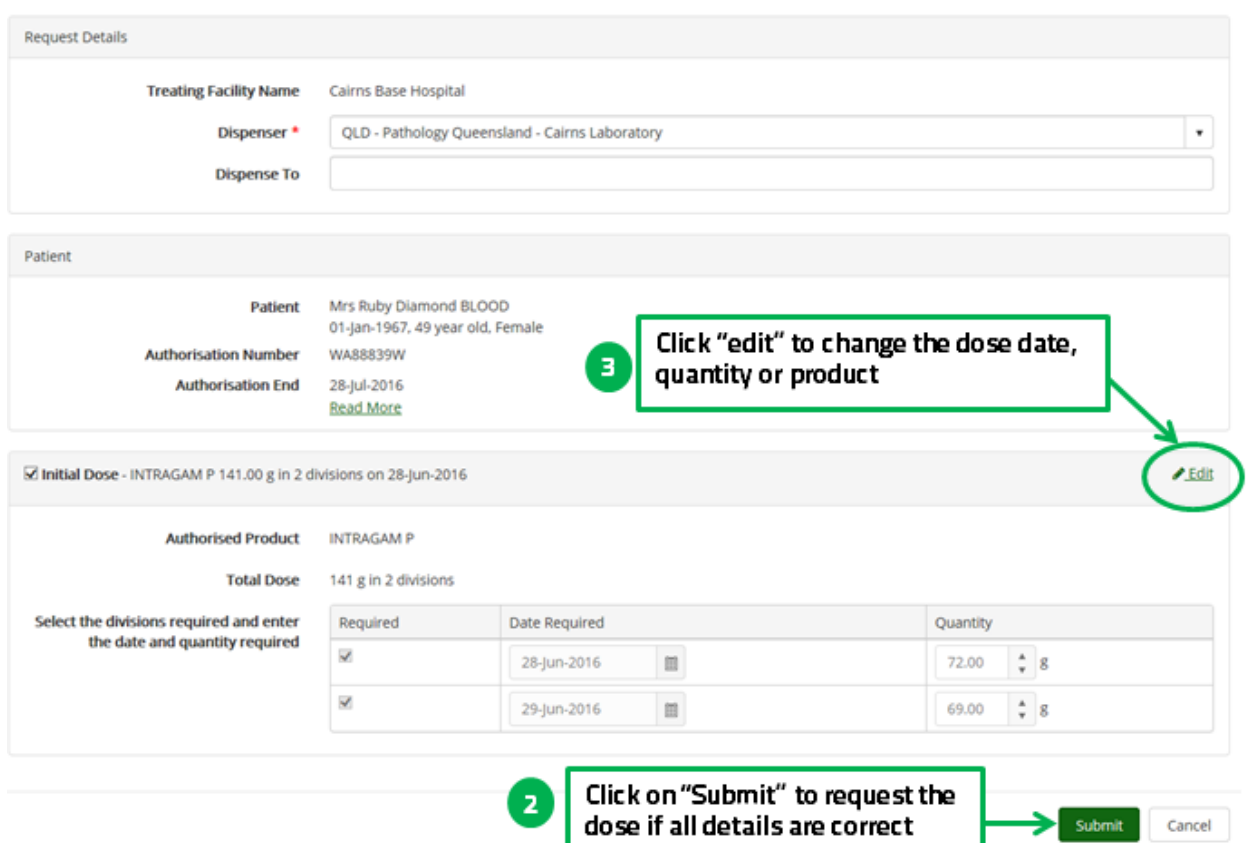

4. From here you can alter the Ig administration date, dose or product.

**Please note** you may be required to provide a reason for altering these details.

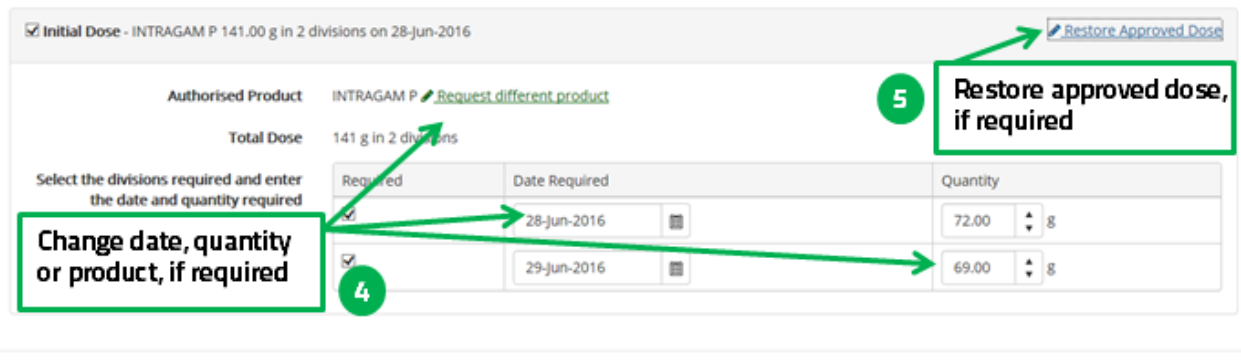

Submit Cancel